## **Using the Planner**

## What is the Planner?

The planner is a tool you can use to plan future courses, and the terms in which you will take them. You will still need to confirm the course's availability, whether the course satisfies your degree requirements, and whether you have met the prerequisites for the course at the time you are ready to enroll in that term's classes.

## Where is My Planner?

You can access your planner by selecting the Enroll & Manage Classes tile from the Student Homepage.

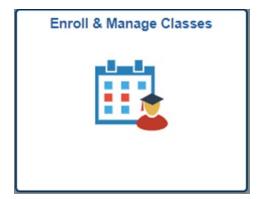

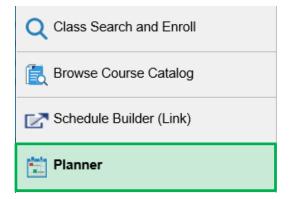

## **Adding Courses To My Planner**

In order to add courses to your planner, click on the Add from Course Catalog link.

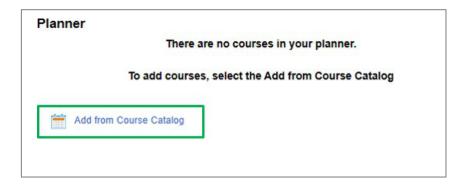

To view classes using the Browse Course Catalog search, add in a subject, class name or course number and click on the >> to search. You can also select the **Additional ways to search** link to search based on subject.

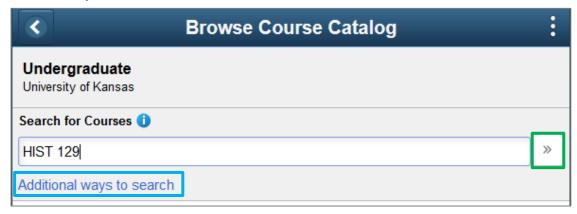

Narrow down the course options by using the filters on the left of the page. Click on the class to continue.

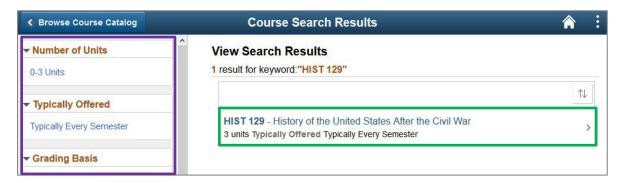

Click on the Add to Planner button.

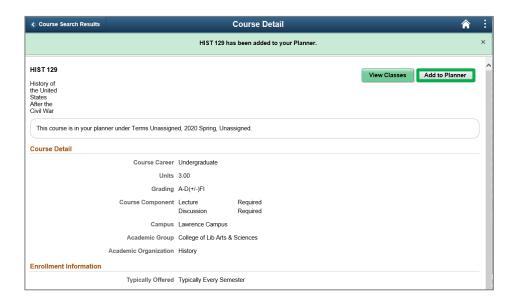

Page 2 of 4

To access the planner, go to your **Enroll & Manage Classes** tile and click on **Planner**. Your classes will initially appear as an Unassigned Course.

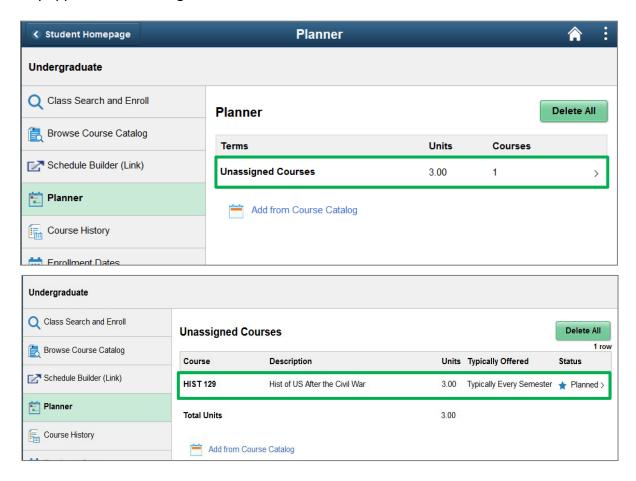

After selecting the course, you are able to move the class to a specific term, check current classes available, or to delete the class out of your planner.

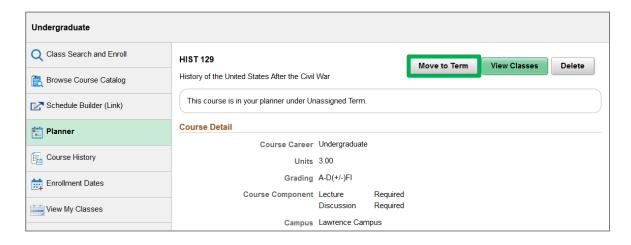

Select the term that the class should move to, click on the Save button and review the confirmation.

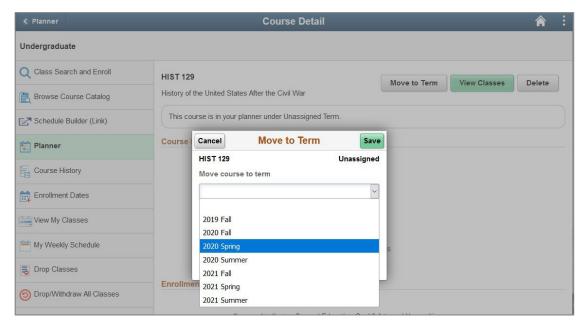

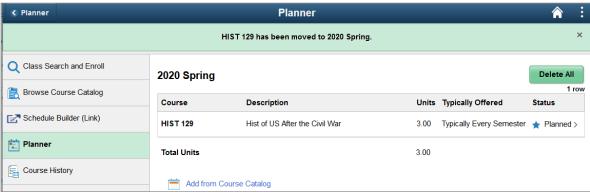

The class will now be listed in the Planner under the new term.

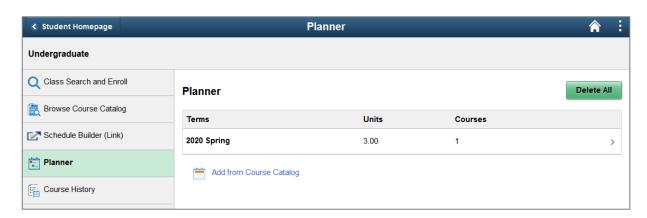